## **Inputting an Occupational Health Referral and Producing the Referral Form**

If an employee is off sick for the following reasons Back Neck Problems, Other Musculo Skeletal or Stress Depression Anxiety Mental Health Fatigue then they should be referred to Occupational Health straight away.

If an employee is on long term sick or is about to go onto long term sick they should also have a referral to occupational health.

**The referral itself must be done by completing the referral form andthis must be emailed separately through to Occupational Health (occupational.health@denbighshire.gov.uk), this is not done via iTrent. Only the date the referral was made is to be logged in iTrent underthe stages folder against the sickness absence.**

The referral form can be produced from iTrent or it can be found on the intranet on the Occupation Health page.

## **Entering the Referral:**

To enter an Occupational Health Referral into iTrent you will need to:

- Select Organisation Structure folder
- Select People folder (Select a person from the search box)
- Select the Absence folder
- Select Sickness Absence List
- Select the relevant sickness details in the top left hand box
- Select the Stages folder
- Select New Absence stage details
- Enter in the date of the Referral into the Stage Date field
- Enter Referral in the Stage field using the drop down option
- Select the Save button

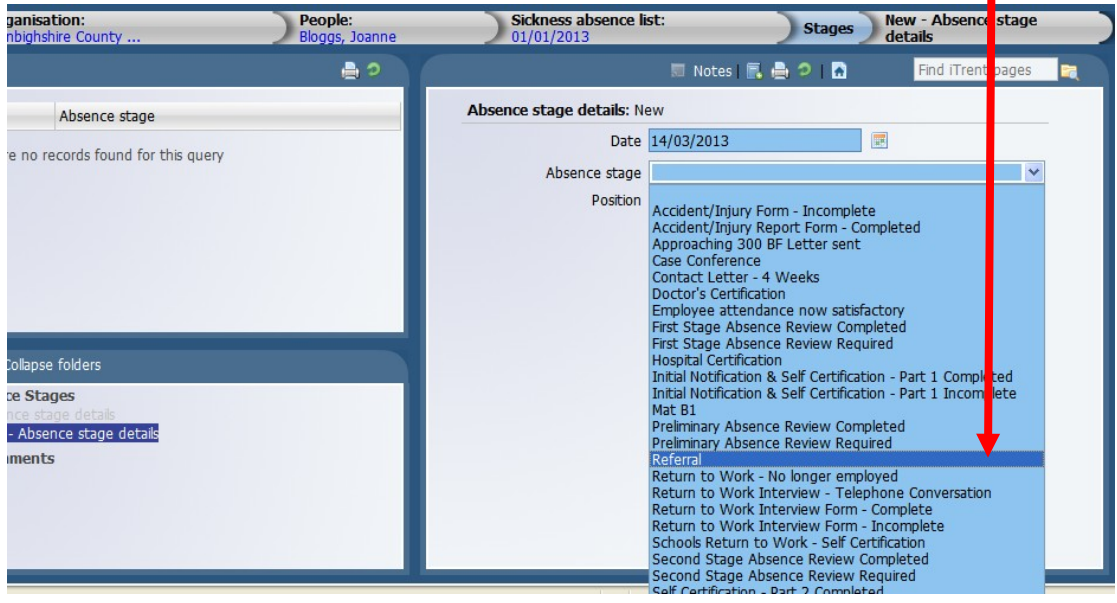

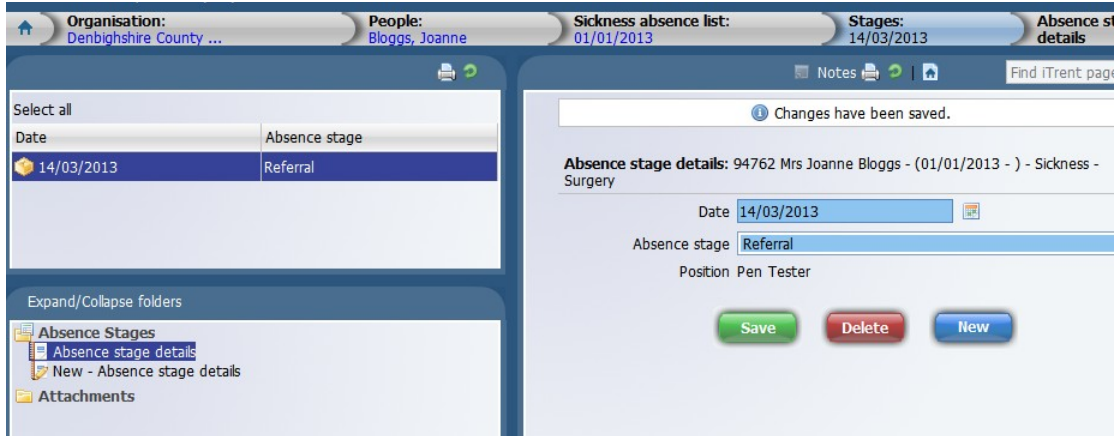

## **To Generate the Occupational Health Referral Form after entering a sickness**

To able the occupational health referral form you will need to:

• Click back to the Sickness Absence List on your navigation tool bar

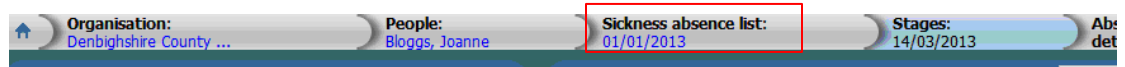

- Select the relevant sickness details in the top left hand box
- Select the Attachments folder (you may need to scroll down in the bottom left hand box)
- Select Run Document Merge

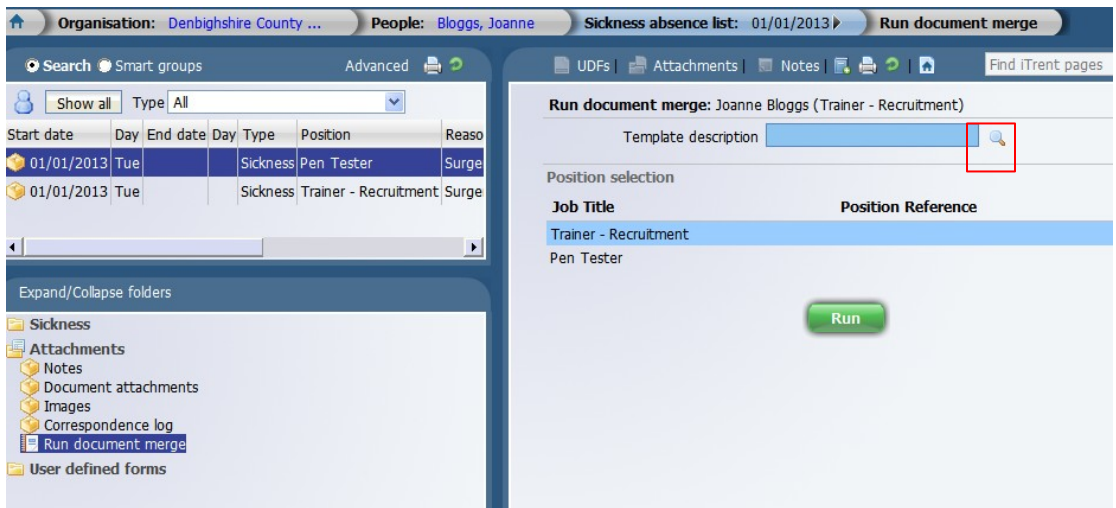

• Select the magnifying glass icon next to the Template description box.

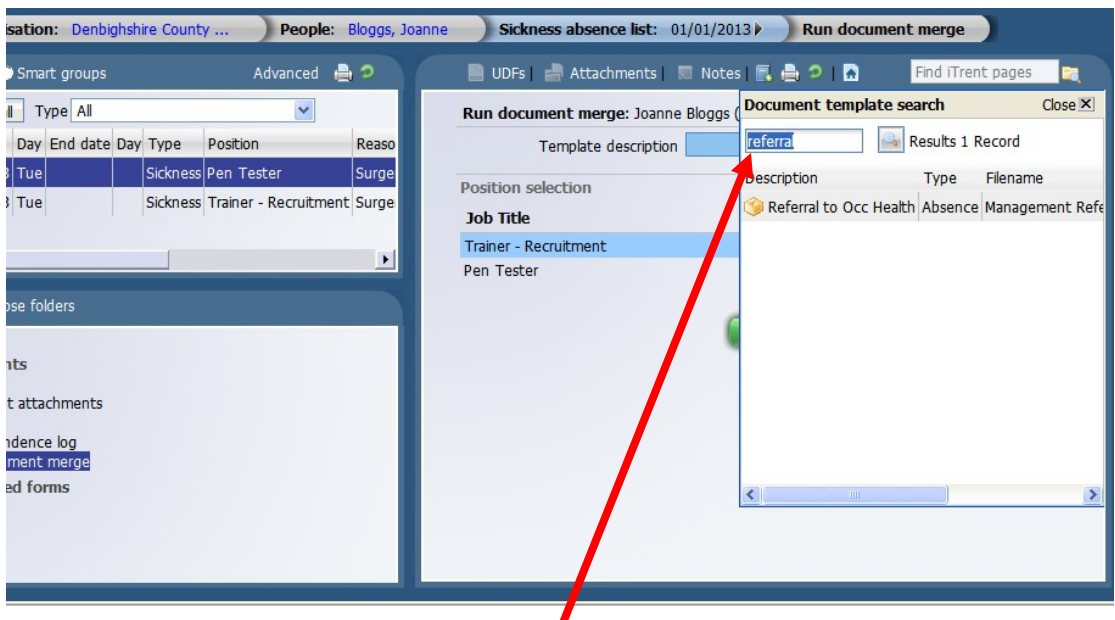

- Once the search box is displayed type in the word Referral and click the magnifying glass icon
- Select the Referral to Occ Health option (the box will close)
- Select the Run icon and you will see a message to tell you that the request is being processed

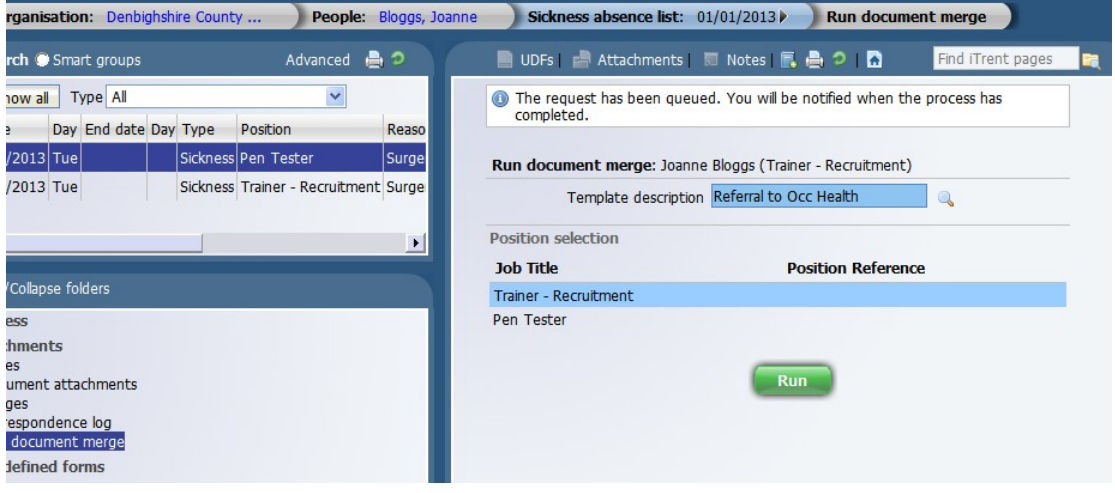

• Once the form has been generated you should have a pop up box appear on your screen which you can select by clicking on the wording and it will then bring the download page through

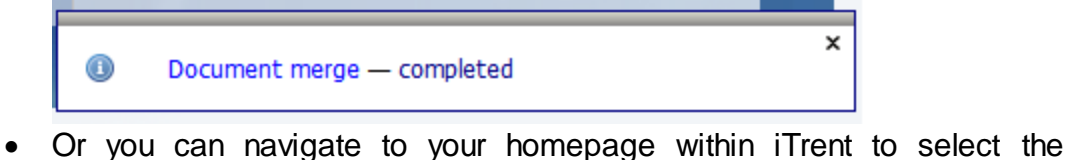

- document. To navigate to your homepage, click on the  $\Box$  icon on your navigation toolbar<br>| A | Organisation: Denbighshire County ... | People: Bloggs, Joanne | Sickness absence list: 01/01/2013 | Run document merge
- Select the Process folder on your homepage

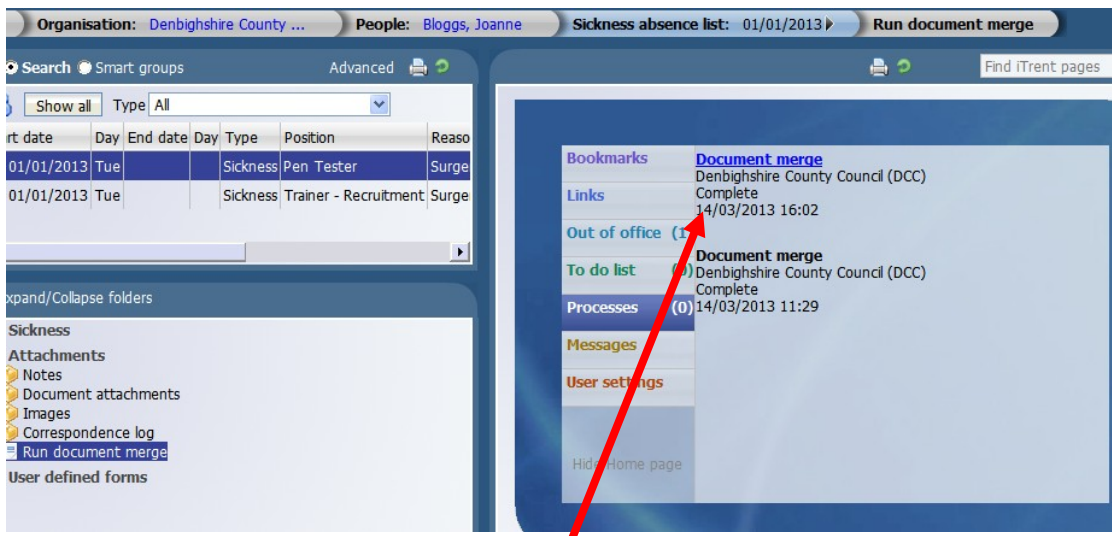

• Select the Document Merge by clicking on the wording and it will open a new tab which will display the download page

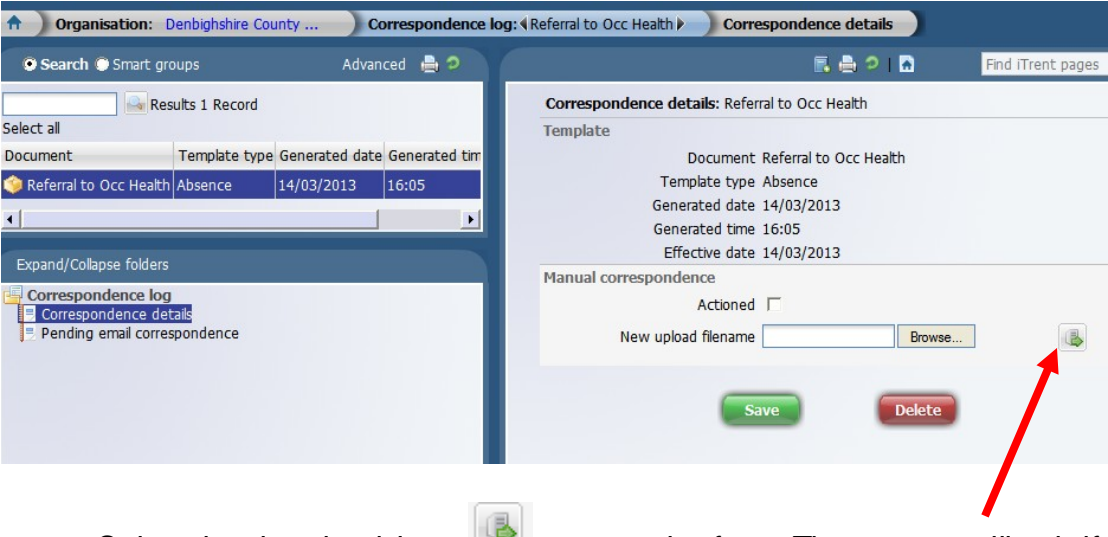

- Select the download icon the open the form. The system will ask if you want to Open or Save the document.
- The form will open into a Microsoft Word document for you to complete
- Complete any sections of the form that are blank and require information
- Save the form on your network drive
- Email a copy of the form to Occupational Health at [occupational.health@denbighshire.gov.uk](mailto:occupational.health@denbighshire.gov.uk)

## **To Generate the Occupational Health Referral Form – From firstlogging into iTrent People Manager**

To able the occupational health referral form you will need to:

- Select Organisation Structure folder
- Select People folder (Select a person from the search box)
- Select the Absence folder
- Select Sickness Absence List
- Select the relevant sickness details in the top left hand box
- Select the Attachments folder (you may need to scroll down in the bottom left hand box)
- Select Run Document Merge

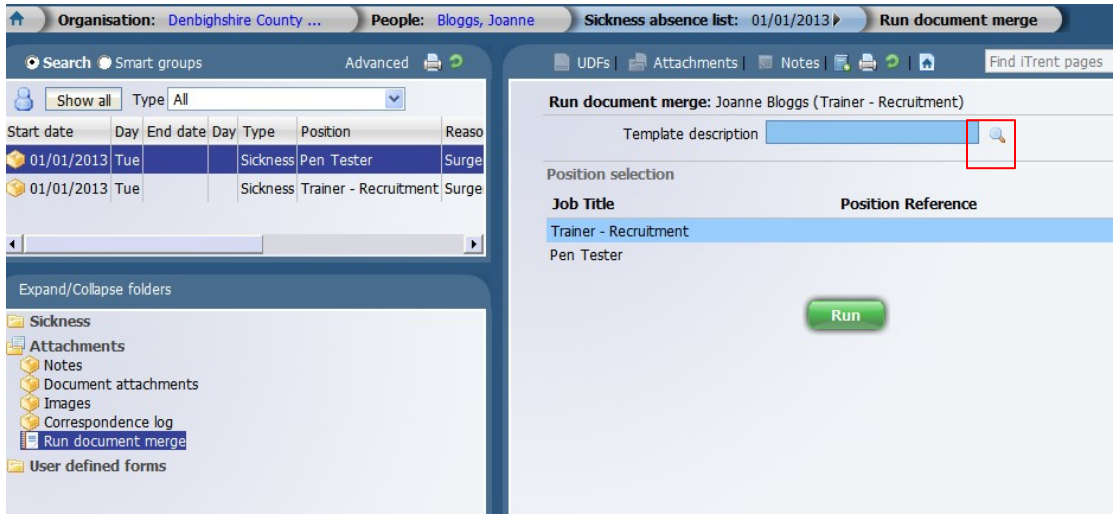

• Select the magnifying glass icon next to the Template description box.

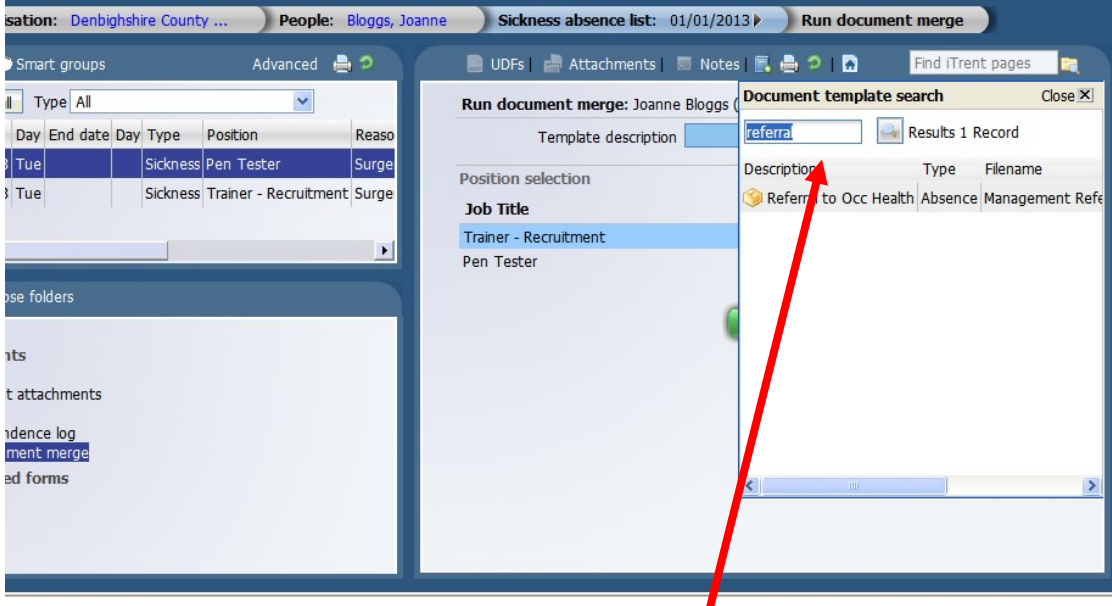

- Once the search box is displayed type in the word Referral and click the magnifying glass icon
- Select the Referral to Occ Health option (the box will close)
- Select the Run icon and you will see a message to tell you that the request is being processed

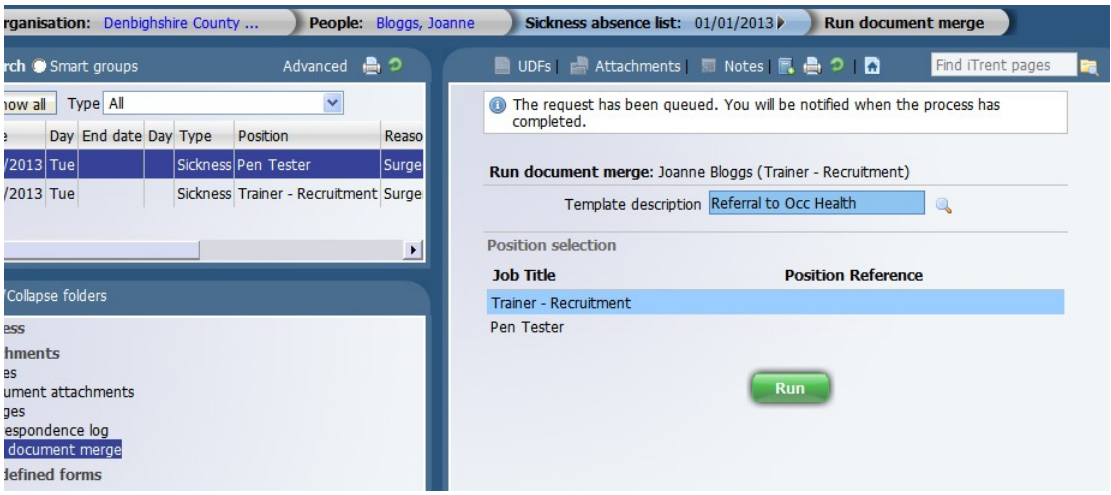

• Once the form has been generated you should have a pop up box appear on your screen which you can select by clicking on the wording and it will then bring the download page through

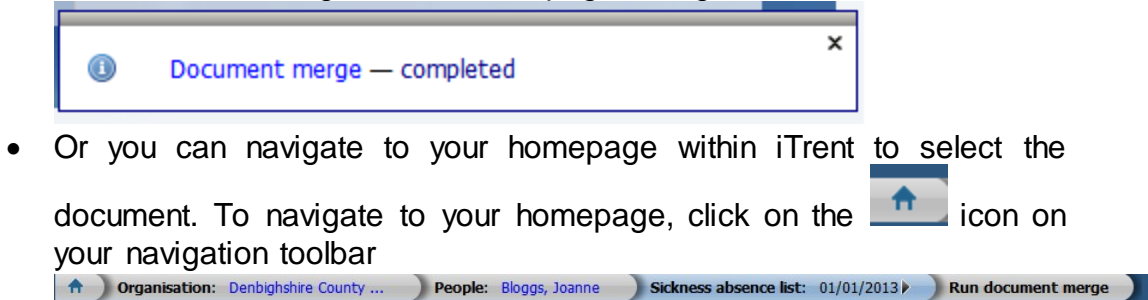

Select the Process folder on your homepage

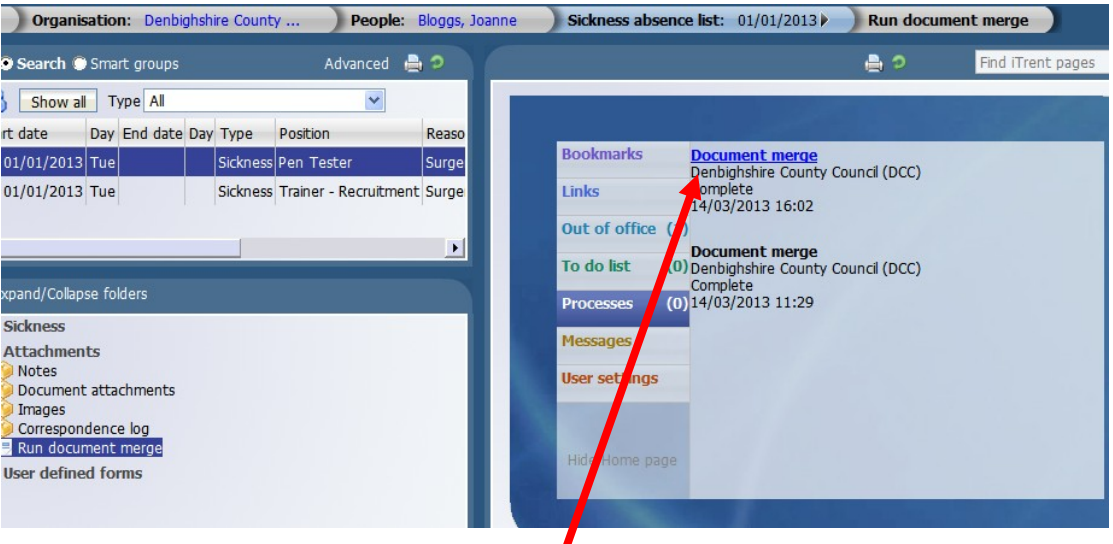

• Select the Document Merge by clicking on the wording and it will open a new tab which will display the download page

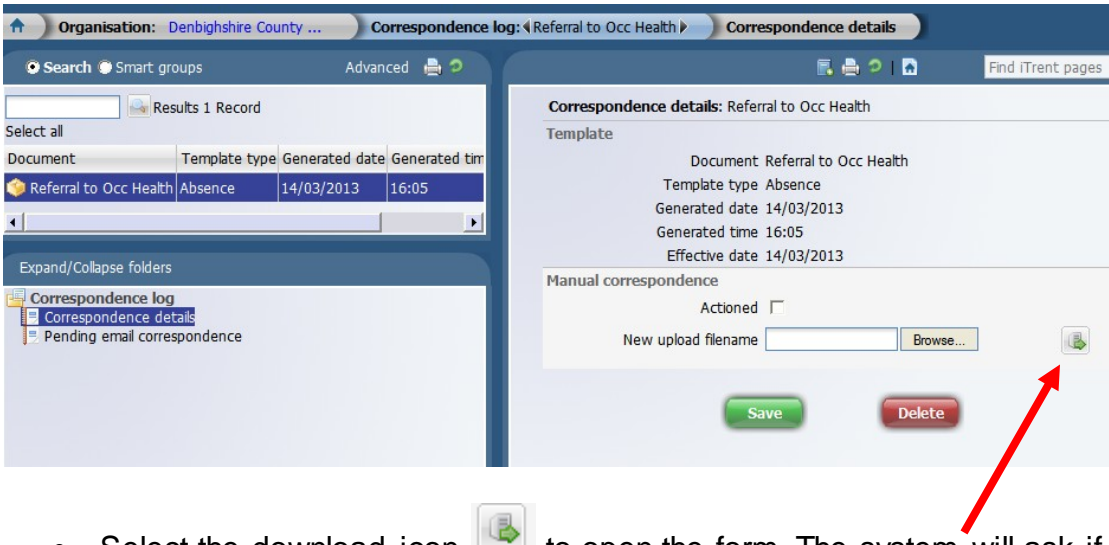

- Select the download icon  $\Box$  to open the form. The system will ask if you want to Open or Save the document.
- The form will open into a Microsoft Word document for you to complete
- Complete any sections of the form that are blank and require information
- Save the form on your network drive
- Email a copy of the form to Occupational Health at [occupational.health@denbighshire.gov.uk](mailto:occupational.health@denbighshire.gov.uk)